## **WINDOWS 7 VERSION**

## **VIRTUAL PRIVATE NETWORK (VPN)**

Civil Engineering, R.U.

VPN Instructions

September 11th, 2009

Only those who are allowed access will get access. Also we have setup a firewall. If you want remote access you have to follow these directions explicitly. You will need a Civil account.

**Graduate and PHD Students** will be able to use the Remote Access during the following times **ONLY**

**Monday to Friday 5pm to 8am**

**Saturday and Sunday All times until 8am following Monday**

*Graduate computers are named the following:*

*Grad01 to Grad30*

*Remember to add domain info when using Remote Desktop.*

*Grad01.sociveng.ryerson.ca*

*This VPN will allow remote desktop to ALL graduate computers.*

*Or their ip address.*

*Note:*

*If you do not logoff or disconnect your remote session you will be forced off by anyone who wants to use that machine the following day after 8 am.(Reboot) If you are in the labs between the hours of 5pm and 8 am during the week and on weekends please respect your fellow students. Do not force a remote logoff or reboot the machine. Go to a machine that is not in use. The same applies for remote connections. If someone is logged in please respect that, do not login. Also please respect any documentation place on a workstation.*

Thanks,

Desmond Network Administrator The following instructions will help you setup the VPN connection on your computer at home.

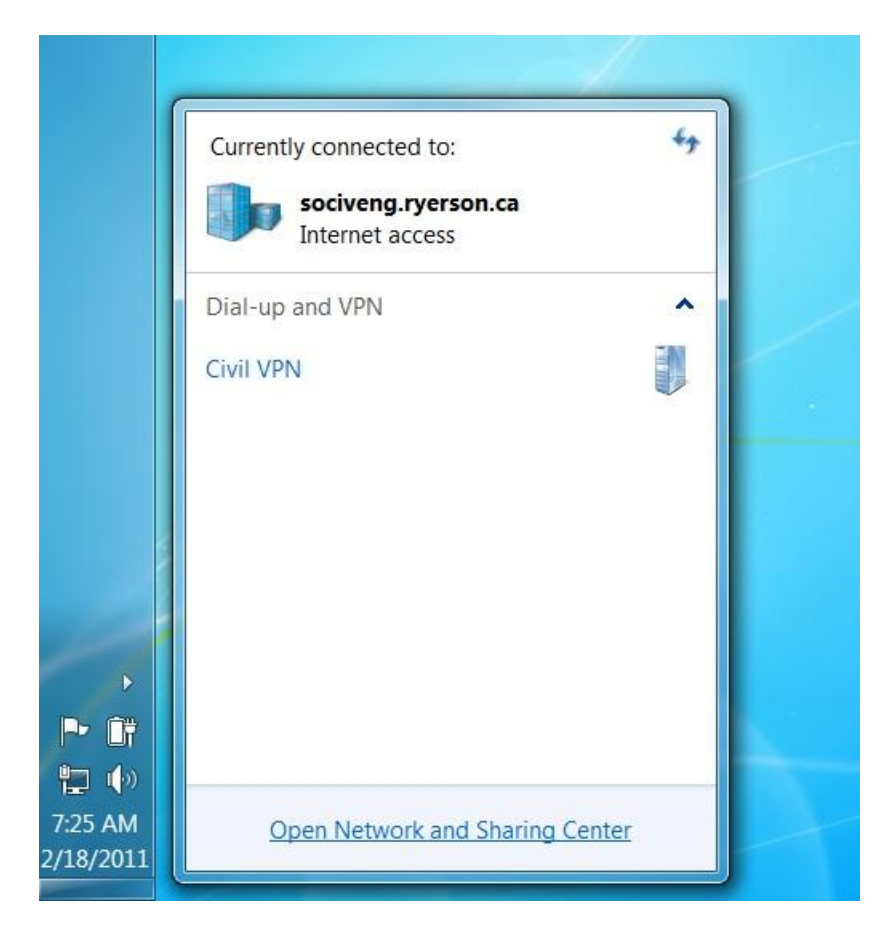

Click on the small computer, icon located on the taskbar just left of the clock. A window will pop up, in that window click on "Open Network and Sharing Center".

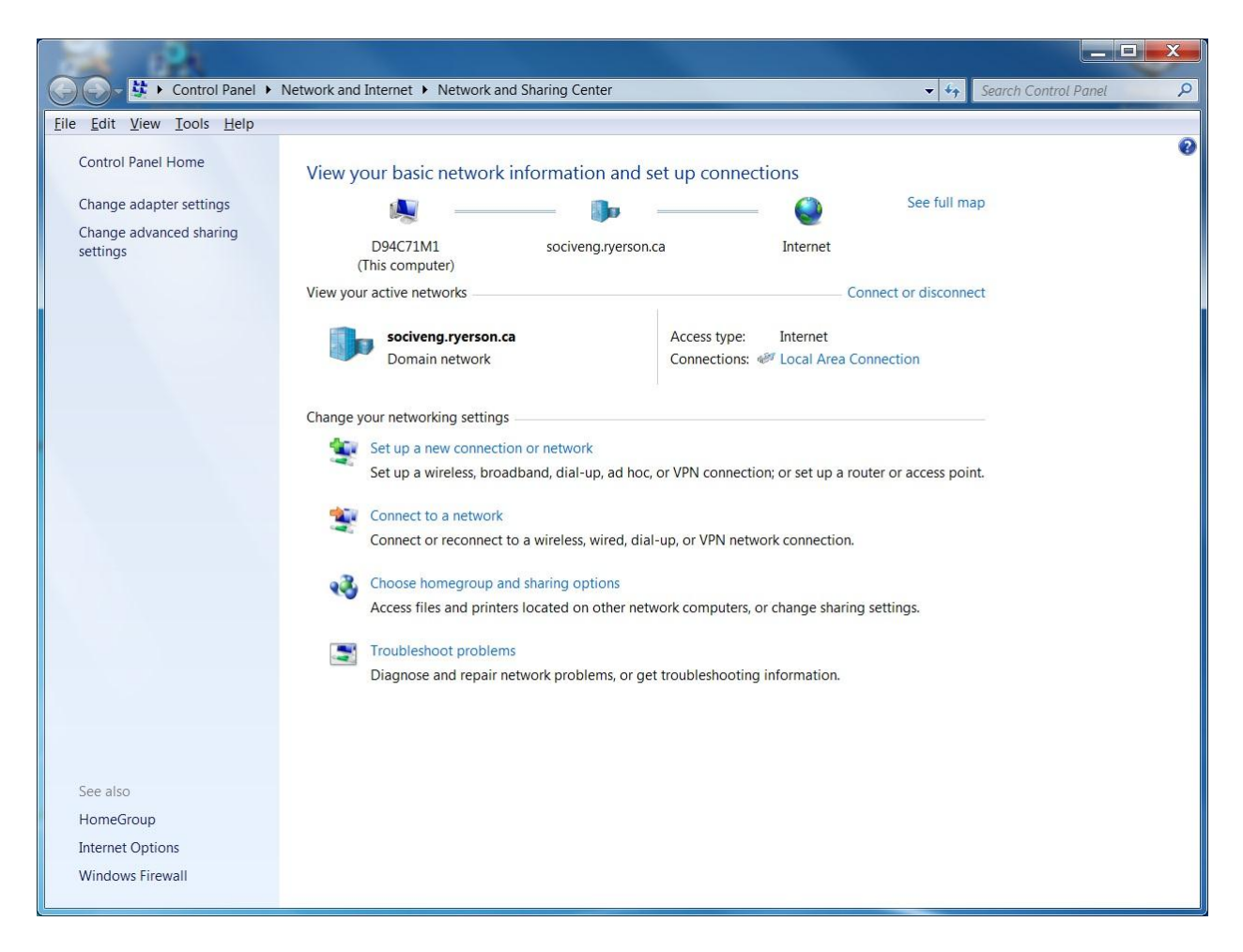

Then click on "Set up a new connection or network".

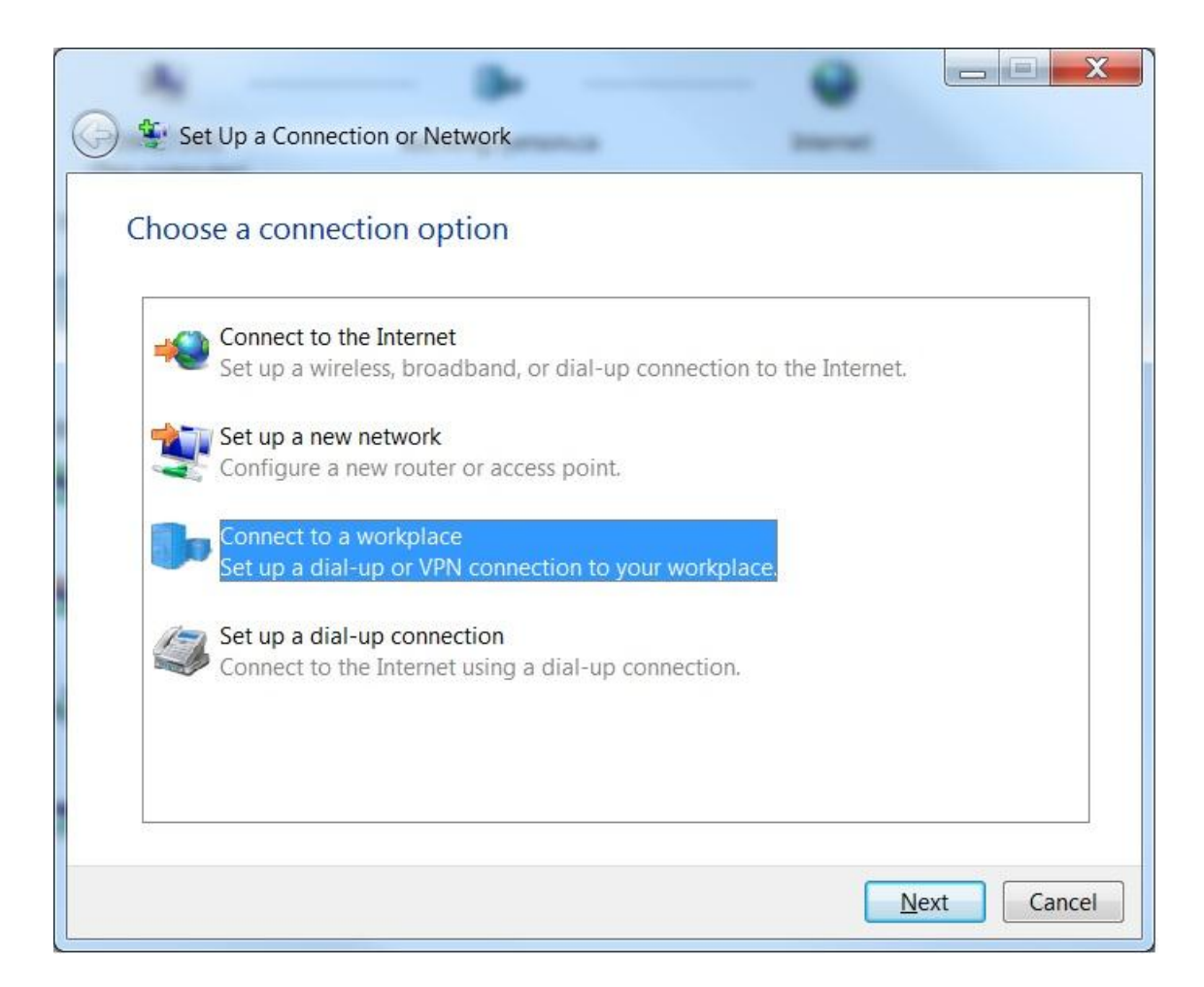

Click "Connect to a workplace", then click on "Next".

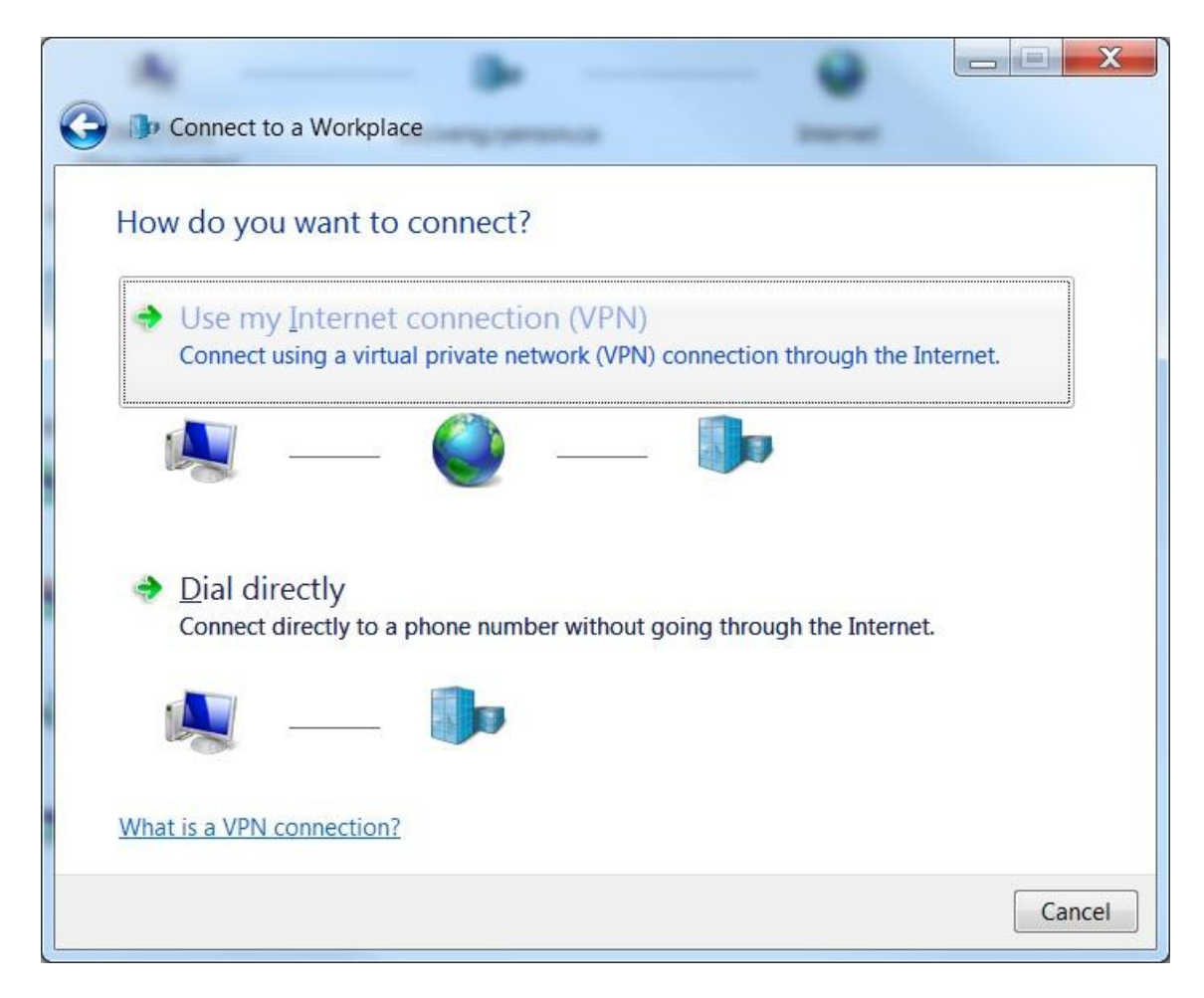

Click the "Use my Internet connection (VPN)"

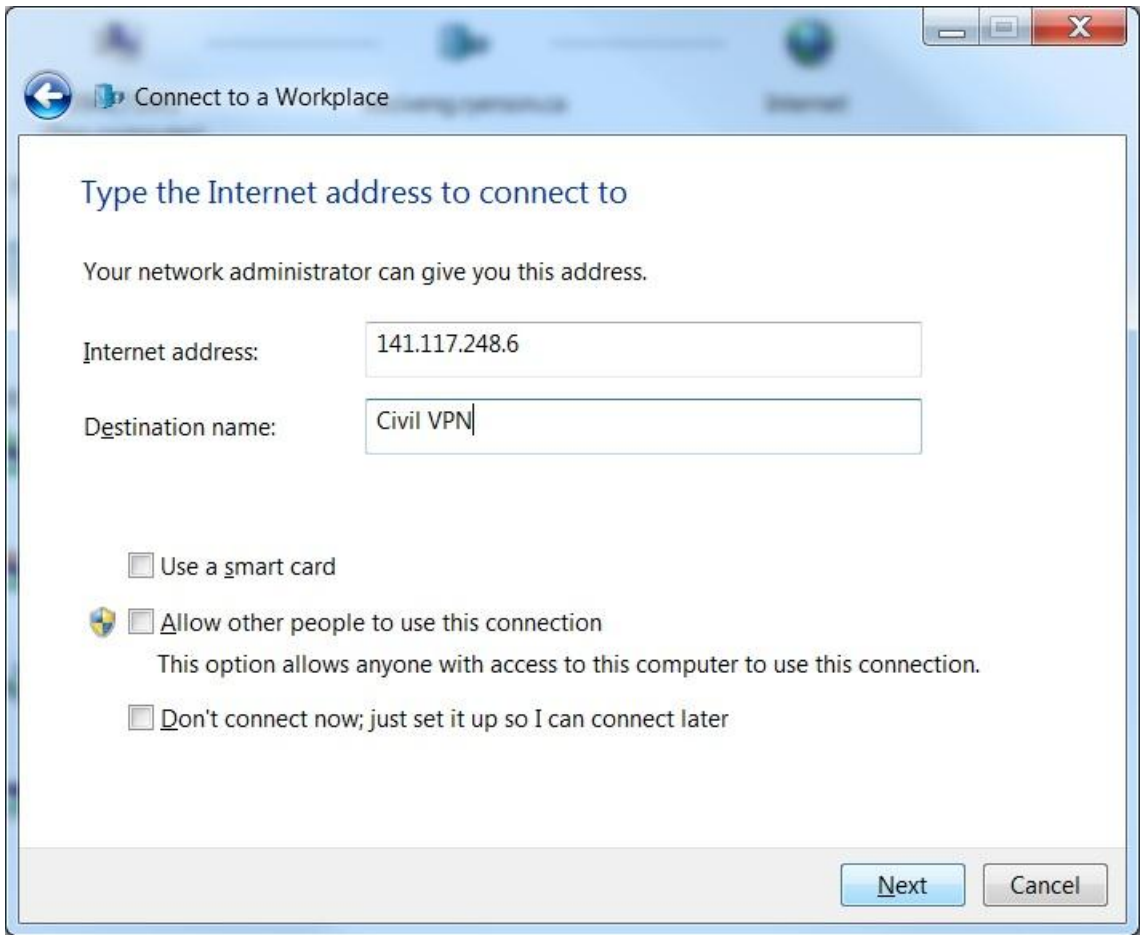

Type in 141.117.248.6 into the Internet Address box. Type in a name in "Destination Name". Then click "Next".

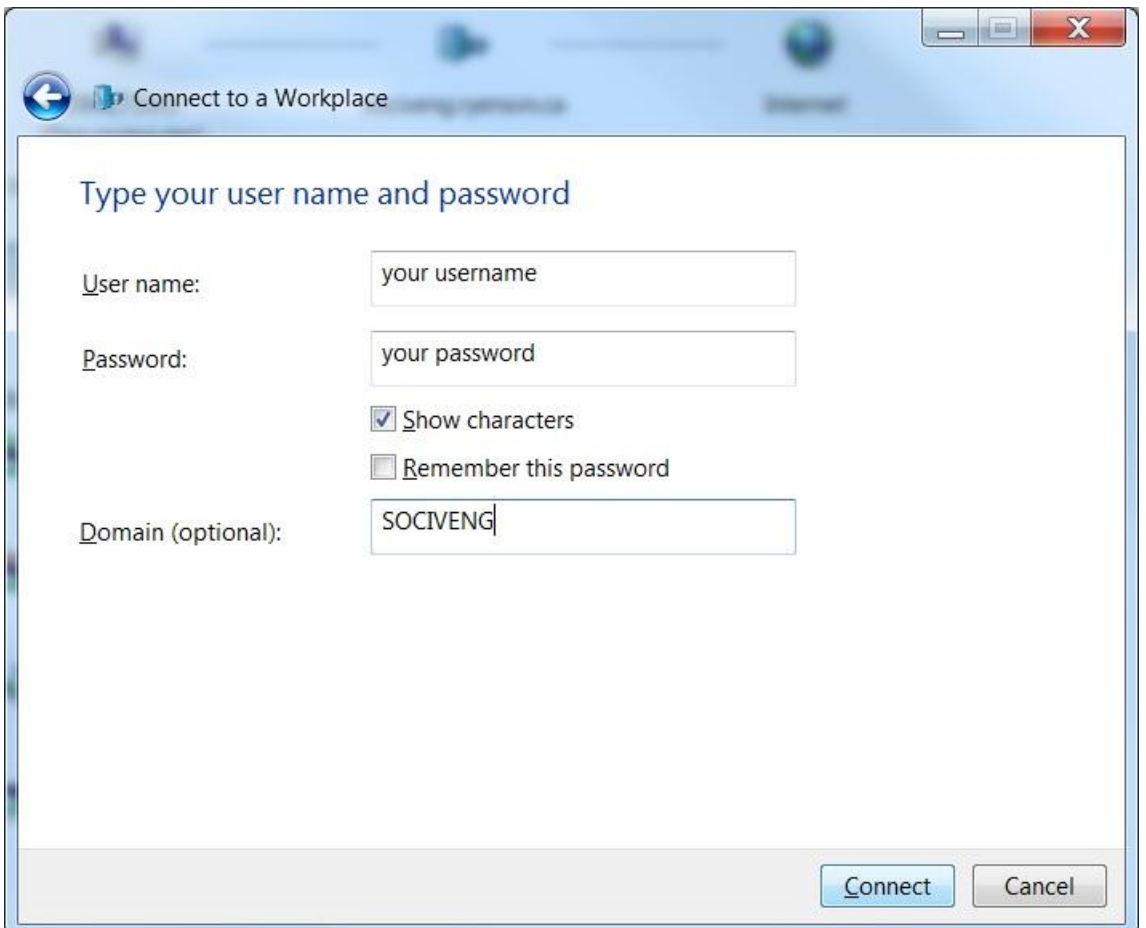

Type in your user name and password in the appropriate boxes. This is your civil account information and NOT your Ryerson account information. Also type in "SOCIVENG" into the Domain box. Then click "Connect".

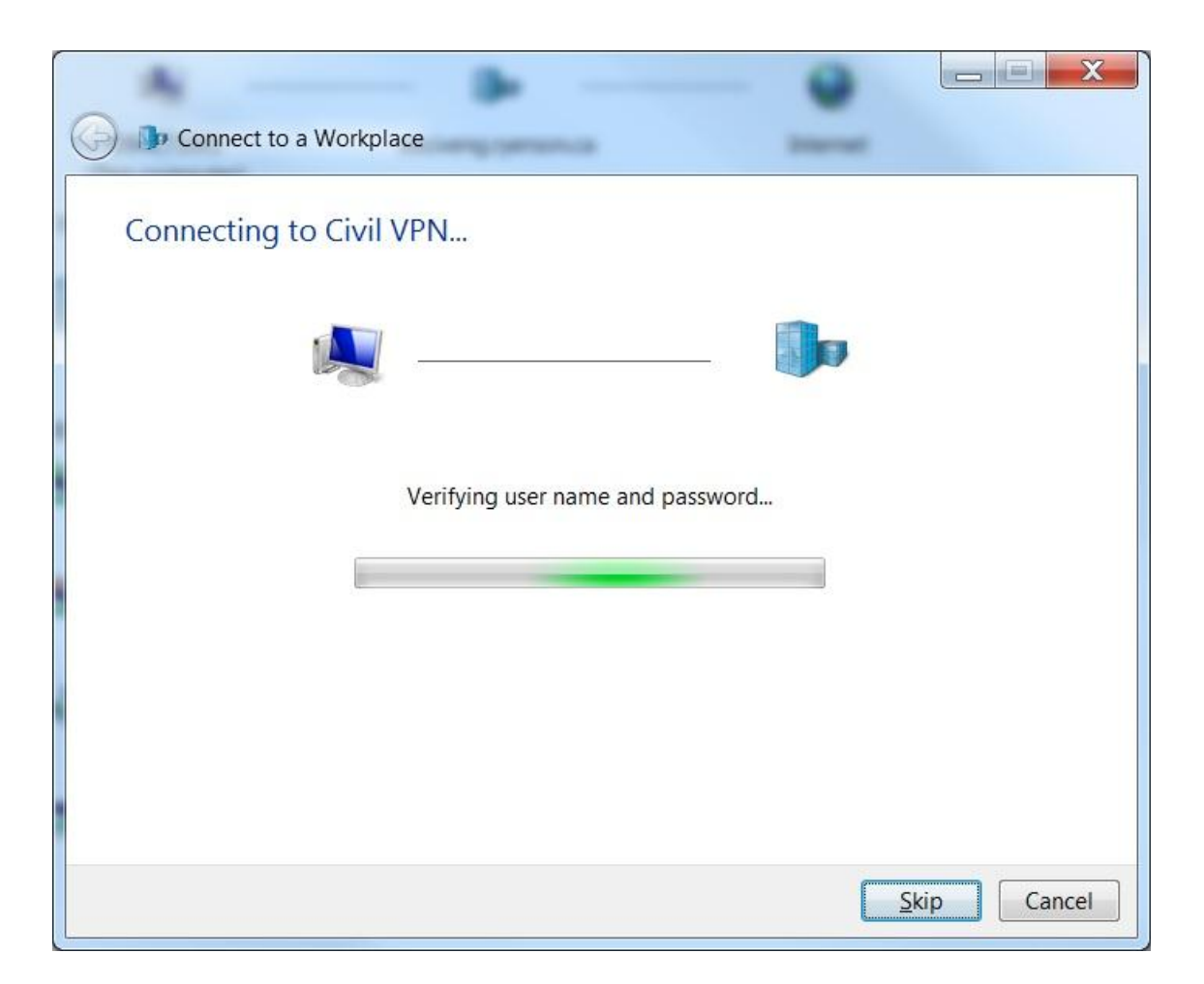

Wait for the connection to complete

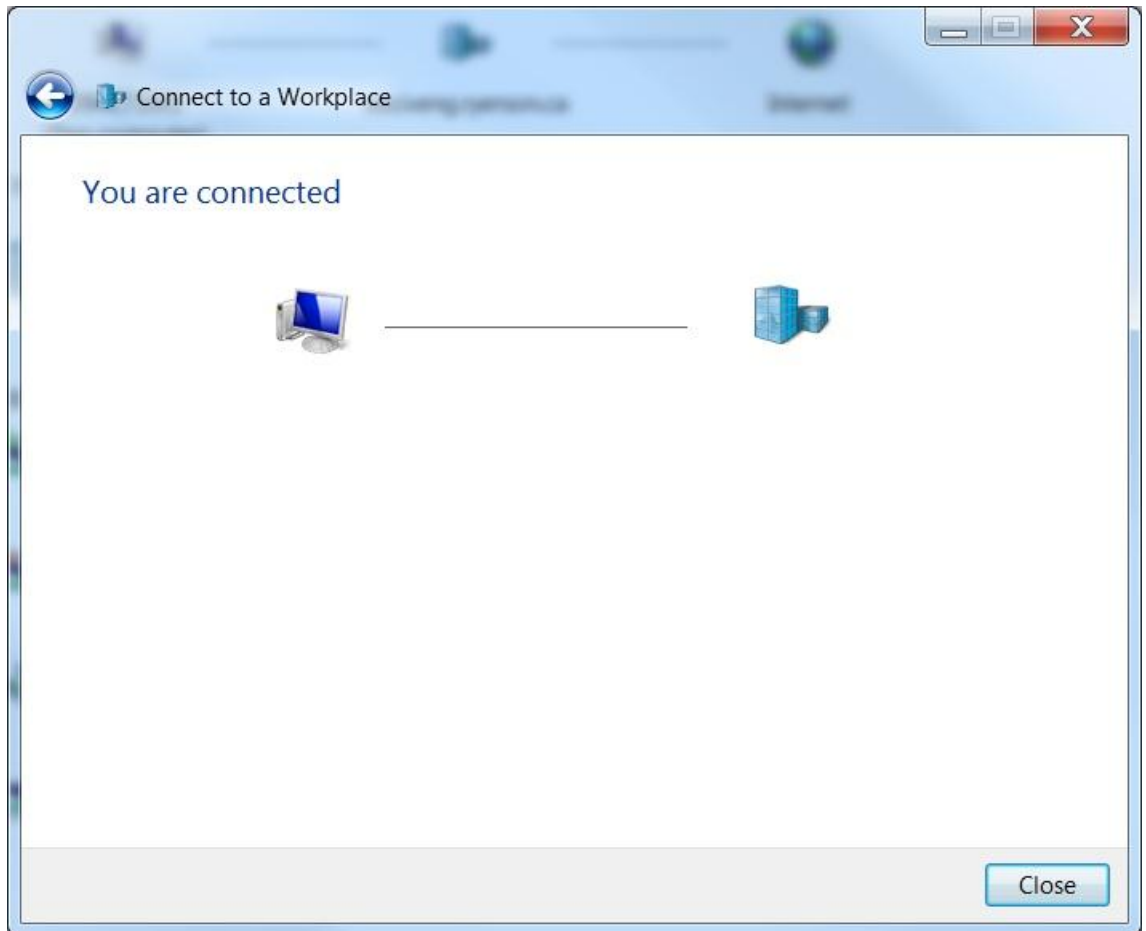

Now click "Close".

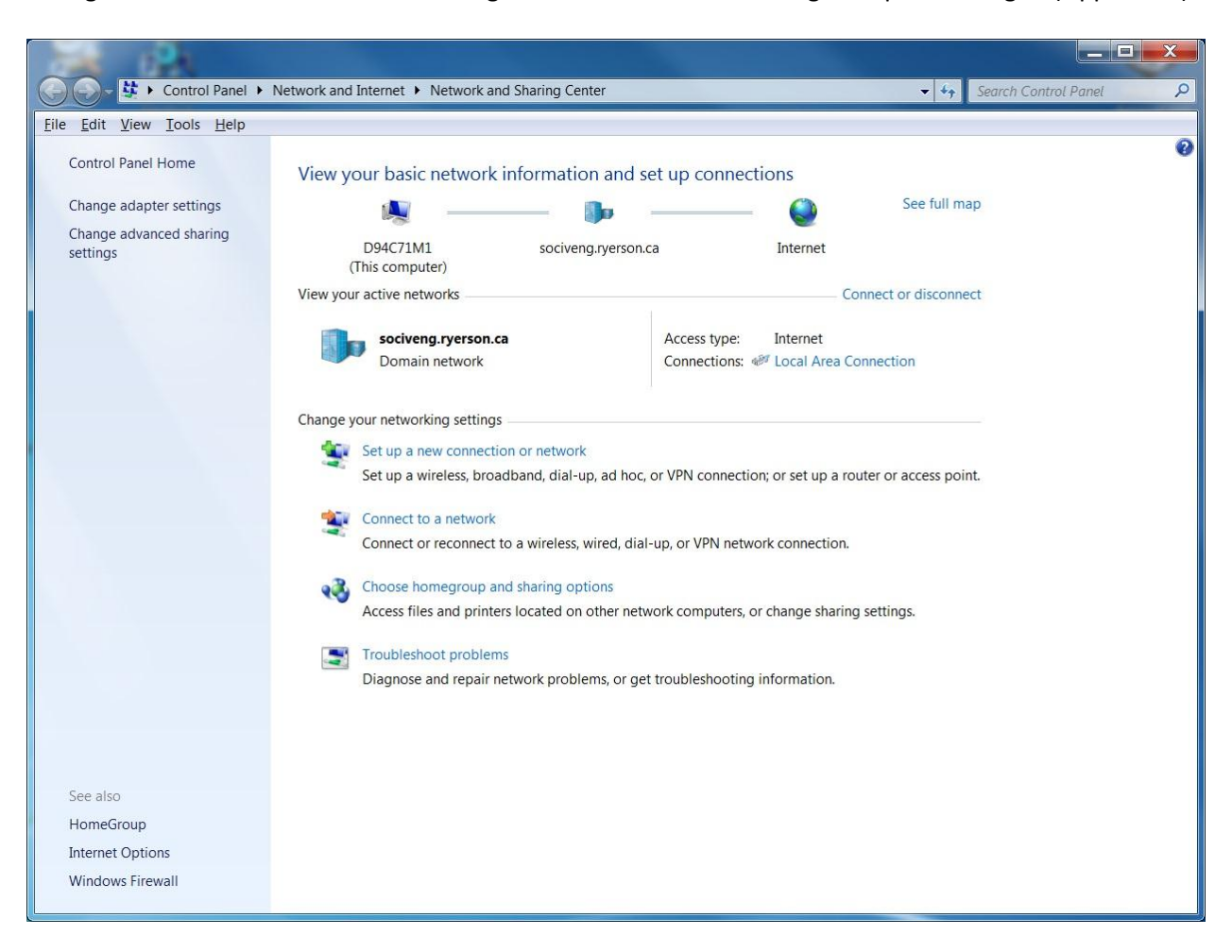

Now go back to the "Network and Sharing Center" and click on "Change Adapter Settings". (Upper Left)

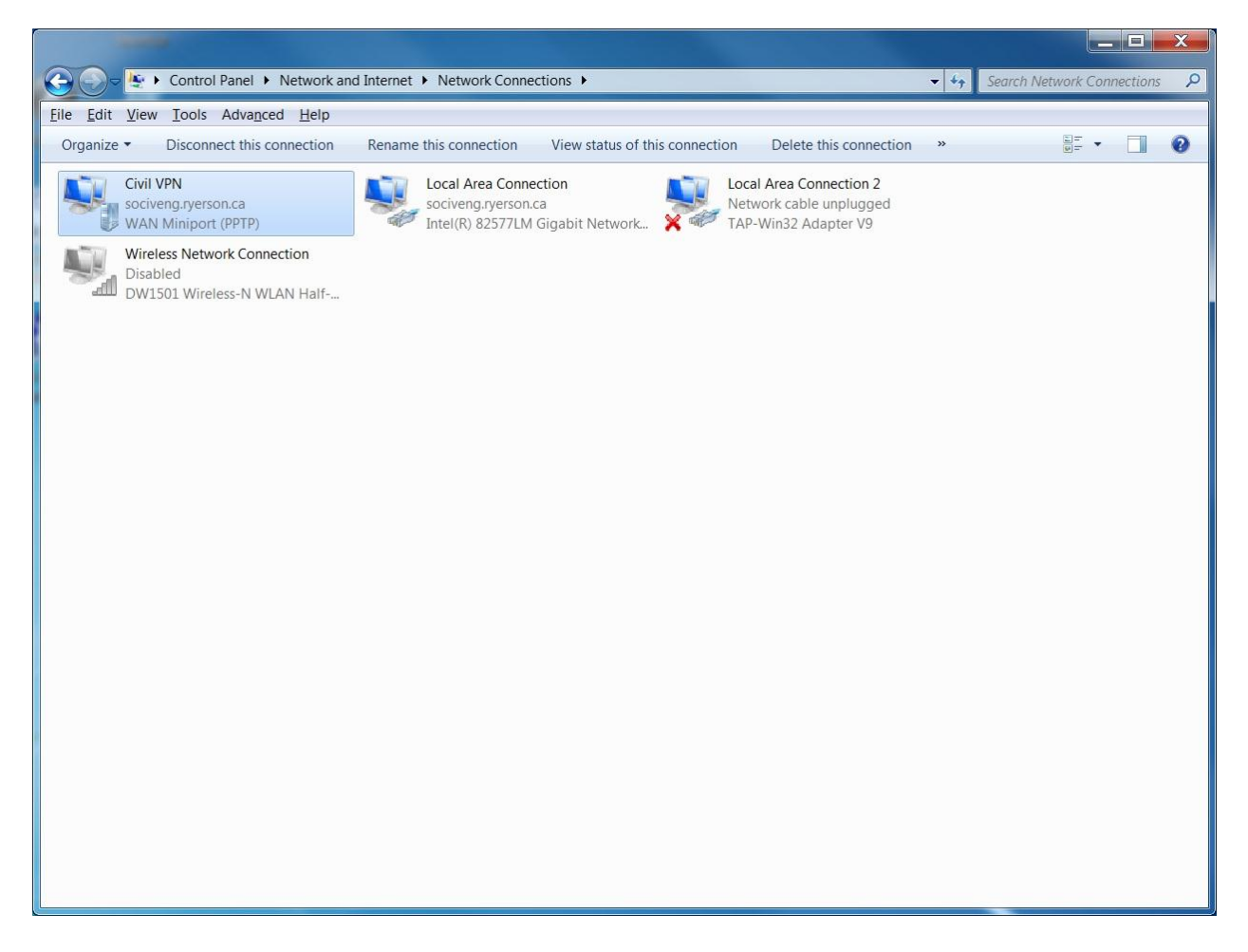

You will want to put a short cut on your desktop. To do this, left click on the icon and keep the button depressed, drag the icon to your desktop. You may have to right click on the icon and go to properties and then "change icon".